# **AFFICHER UNE TRACE DYNAMIQUE DU PARCOURS RÉALISÉ (sur PC)**

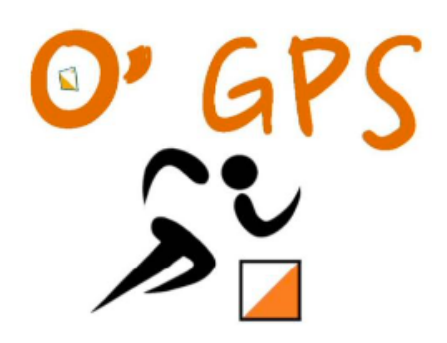

O'GPS est un logiciel qui permet d'afficher sur une carte le déroulement d'un itinéraire enregistré à partir d'un appareil GPS. Il fournit également des données sur l'évolution de la vitesse des orienteurs. Plusieurs traces peuvent être importées sur la même carte, ce qui permet de « rejouer » le scénario en attribuant un curseur à chaque coureur qui se déplace (en temps réel ou en mass-start). La comparaison des choix d'itinéraires en termes de vitesse de course et de distance parcourue est un élément majeur de ce programme.

> Matériel utile pour créer un fichier O'GPS - Un ordinateur (attention, ce logiciel **ne fonctionne qu'avec Windows**. Malheur donc aux utilisateurs de Mac !). - Logiciel O'GPS : www.orienteering.mb.ca - Montre GPS ou Smartphone (avec application Strava…)

- La carte du parcours doit être au format image (.jpeg, .png…)

Visualiser l'évolution d'une trace sur une carte en 3 étapes

1 Afficher la trace GPS sur le fond de carte

 $\overline{2}$ Exploiter les données obtenues

3 Exporter la carte

*PS : ce document doit beaucoup au travail de Nicolas Hayer (htpp://eps-et-appn.fr)*

# **1 – AFFICHER LA(LES) TRACE(S) GPS SUR LE FOND DE CARTE**

### **Importer la carte et la trace**

La première étape consiste à importer les deux sources de données que sont la carte de course d'orientation et la (les) trace(s) recueillie(s) du parcours réellement effectué.

Pour plus de simplicité, ces documents peuvent être placés sur le bureau de l'ordinateur.

1) Ouvrir le logiciel OGPS. Puis le menu déroulant « File » :

- Cliquer sur « New ».

- Cliquer sur « Open Map image » et sélectionner la carte choisie. Puis cliquer sur « Ouvrir ».

- Cliquer sur « Load Tracks » et sélectionner la trace choisie.

*Formats de fichier O'GPS nécessite que les fichiers qui vont servir à élaborer le document soient d'un format particulier. - Pour le fond de carte, celui-ci doit être en .jpeg ou .tif - Pour la trace enregistrée, celle-ci doit être en .gpx ou .tcx.*

Cliquer sur « Ouvrir ». La fenêtre affiche la carte et la trace du parcours. Seul hic, si elles sont bien superposées, elles ne coïncident pas.

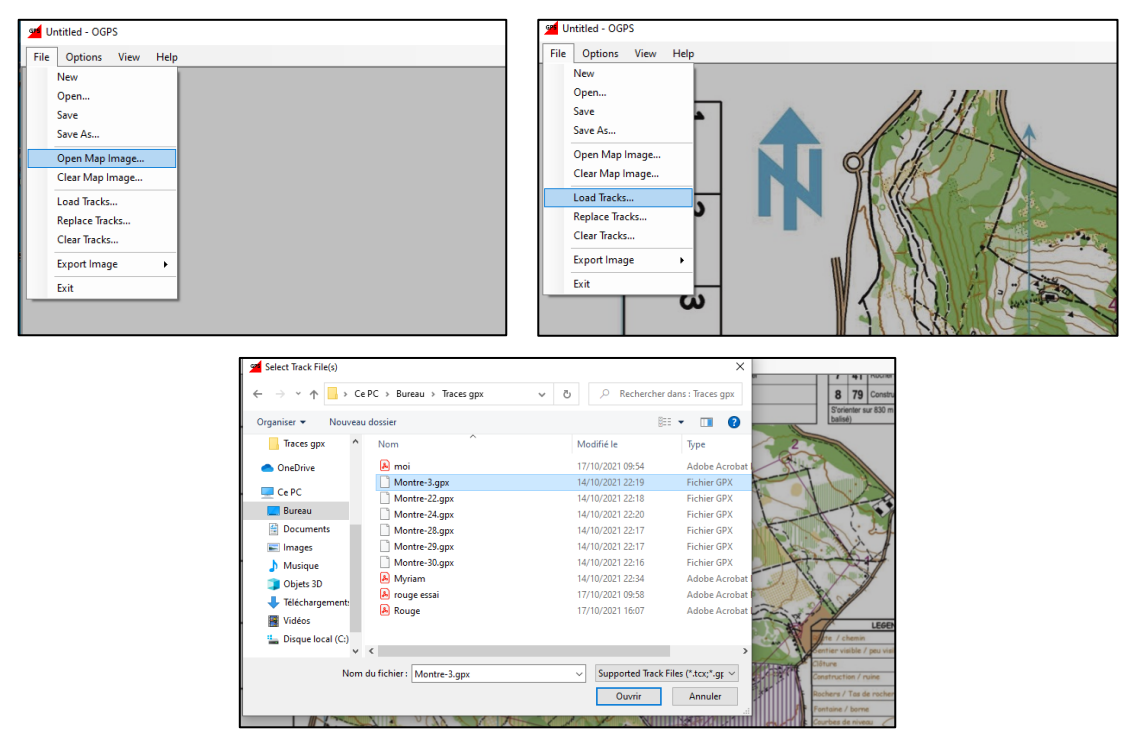

Pour réaliser l'ajustement, sélectionner l'onglet « Calibration » dans la fenêtre en haut à droite de l'écran. Puis utiliser le bouton droit de la souris (afin de faire glisser au moins 2 points de la trace (départ, croisements nets…) sur la carte. Si besoin, utiliser des points d'étalonnage supplémentaires pour améliorer l'alignement. La molette de la souris permet d'effectuer un zoom avant et arrière sur la carte.

### **Affichage de plusieurs traces**

Une fois la première trace chargée, il est possible de charger simultanément d'autres traces sans répéter la démarche. Il suffit de cliquer sur « Load Tracks » et sélectionner dans le même fichier d'historique, les traces choisies (sélectionner une trace, puis les autres en appuyant sur la touche Schift ou majuscule. Une fenêtre s'ouvre avec les traces sélectionnées. Il faut à nouveau les sélectionner et valider avec OK.

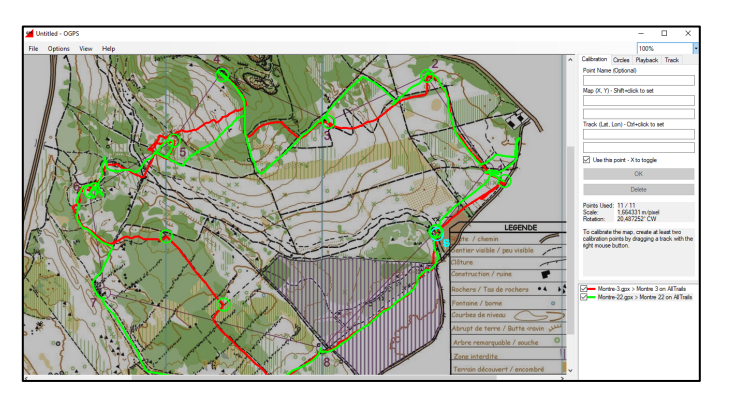

Les différentes traces qui sont listées dans la fenêtre en bas à droite, peuvent être renommées (clic droit sur le nom de la trace).

Il est aussi possible de supprimer une trace en sélectionnant celle-ci dans la fenêtre en bas à droite, (clic droit, puis sélectionner « Delete »).

Après avoir calé la trace sur la carte, l'enregistrement du fichier OGPS permettra de visualiser le parcours ultérieurement sans avoir à recaler à nouveau la carte.

Attention ! L'image de la carte elle-même n'est pas enregistrée dans les fichiers O'GPS. Il est donc recommandé de conserver les fichiers d'image de carte dans le même dossier que les fichiers OGPS. Cela permet de pouvoir déplacer des fichiers sans avoir à déplacer des fichiers d'image de carte.

## **2 – EXPLOITER LES DONNEES OBTENUES**

Outre la superposition de la trace du parcours sur la carte, le logiciel O'GPS offre d'autres possibilités pour analyser l'activité.

## **Ajout de postes sur la carte (onglet « Circles »)**

Il est possible d'ajouter des cercles avec noms ou numéros à la carte en utilisant, dans la fenêtre en haut à droite de l'écran, l'onglet « Circles ». Puis, en jouant sur la souris :

- Clic droit : ajouter un cercle
- Clic droit maintenu : déplacer un cercle
- Double clic : renommer un cercle
- Ctrl + Clic : effacer un cercle

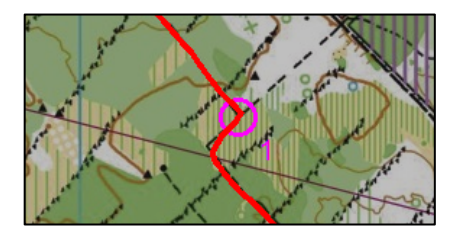

### **Lecture d'un itinéraire (onglet « Playback »)**

L'utilisation de l'onglet Lecture (Playback) permet de visualiser l'évolution de la trace au fur-et-à mesure de l'avancée du coureur (à une vitesse proportionnelle à son déplacement).

En choisissant une vitesse de lecture de 60x, chaque minute de la course d'orientation est rejouée en une seconde.

En sélectionnant « Mass Start » tous les enregistrements des traces commencent en même temps. Si la « Mass Start » n'est pas sélectionnée, les traces sont lues par rapport à la date et l'heure de leur enregistrement.

Le curseur de mouvement peut être repositionné manuellement à tout moment (pendant la lecture ou lorsque la lecture est arrêtée).

## **Analyse d'un itinéraire (onglet « Track »)**

Dans l'onglet Track, il est possible de sélectionner la façon dont les traces sont coloriées.

- En choisissant « Track », les traces apparaissent par coureur selon les couleurs assignées dans la liste des traces (fenêtre en bas à droite)

- En choisissant « Speed », les traces apparaissent selon la vitesse de course. Dans ce cas, la plage de valeurs appariées avec les couleurs est réglée automatiquement selon les intervalles suivants : rouge de 0 à 5 km/heure, jaune de 6 à 10 km/h, vert supérieur à 12km/heure. Ces échelles ne sont pas réglables. Cependant, les couleurs peuvent être modifiées via le menu déroulant du haut de l'écran « View », puis « Display Settings ».

Attention ! Les données de fréquence cardiaque ne sont pas chargées à partir de fichiers GPX. Il faudra donc utiliser des fichiers TCX

L'onglet Track permet également de visualiser un graphique de la vitesse, l'altitude, la fréquence cardiaque (une trace à la fois à choisir dans la liste des traces situées dans la fenêtre en bas à droite). Ce graphique apparait sous la carte lorsque l'onglet Track est visible et la case « Show Graph » est sélectionnée.

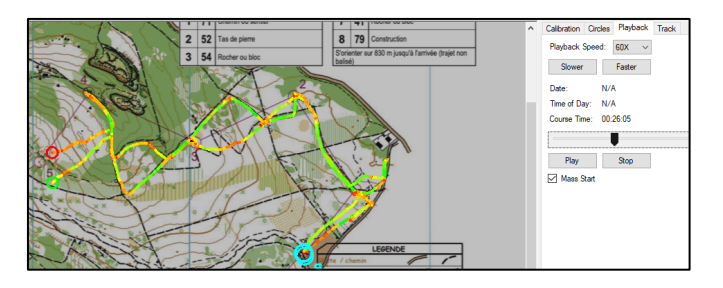

Les listes déroulantes au-dessus du graphique permettent de choisir la trace analysée, si l'axe horizontal représente le temps de course, la distance, ou l'heure réelle, et quelles sont les données analysées sur l'axe vertical (vitesse, l'altitude, ou la fréquence cardiaque).

L'étendue graphique pour chaque mesure peut être ajustée en maintenant la touche Maj et / ou Ctrl tout en faisant glisser le graphique vers le haut ou vers le bas.

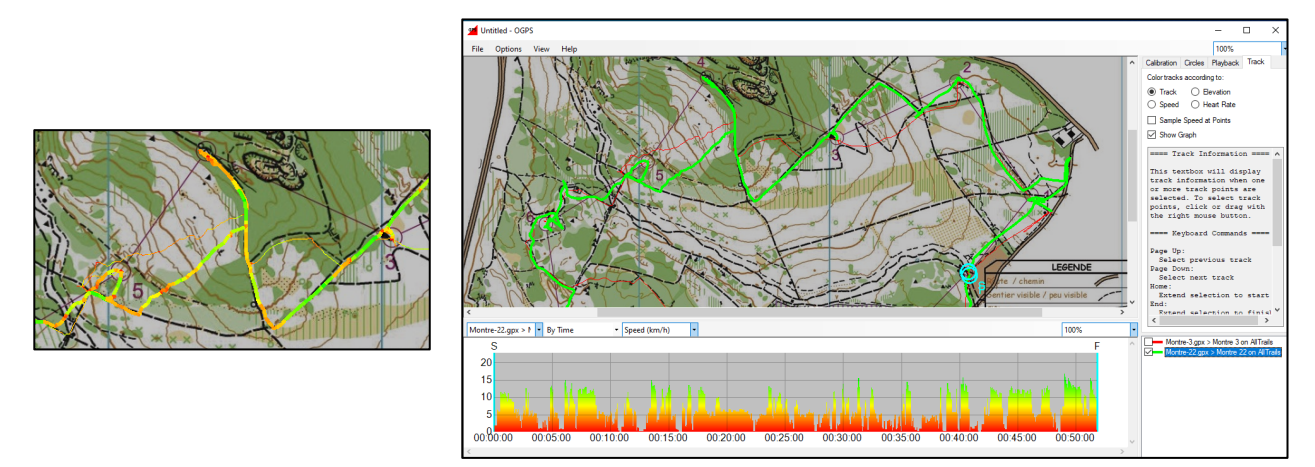

Avec l'onglet Track ouvert, il est possible d'obtenir des informations sur un point de la trace ou un segment de trace (interposte par exemple) en effectuant un clic droit sur un point de la trace ou clic droit-glisser sur une trace et / ou de son graphique.

## **3 - EXPORTATION DES DONNÉES**

Pour exporter une image de la carte et des traces, aller dans le menu File, puis sélectionner « Export Image ». Choisir alors la combinaison de la zone de la carte et le niveau de zoom voulu.

La fonction d'exportation d'image affichera tout ce qui apparaitrait sur la carte. Ceci inclut tous les points temporaires insérés lors du calage.

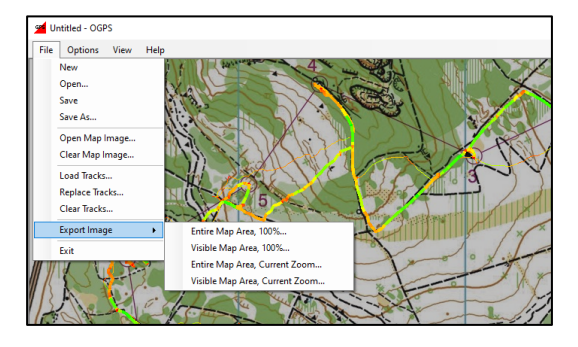

Attention ! Il n'y a actuellement pas d'export possible au format vidéo. Il est donc nécessaire d'utiliser un utilitaire de capture vidéo d'écran, type OBS studio.